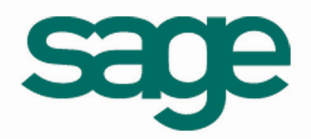

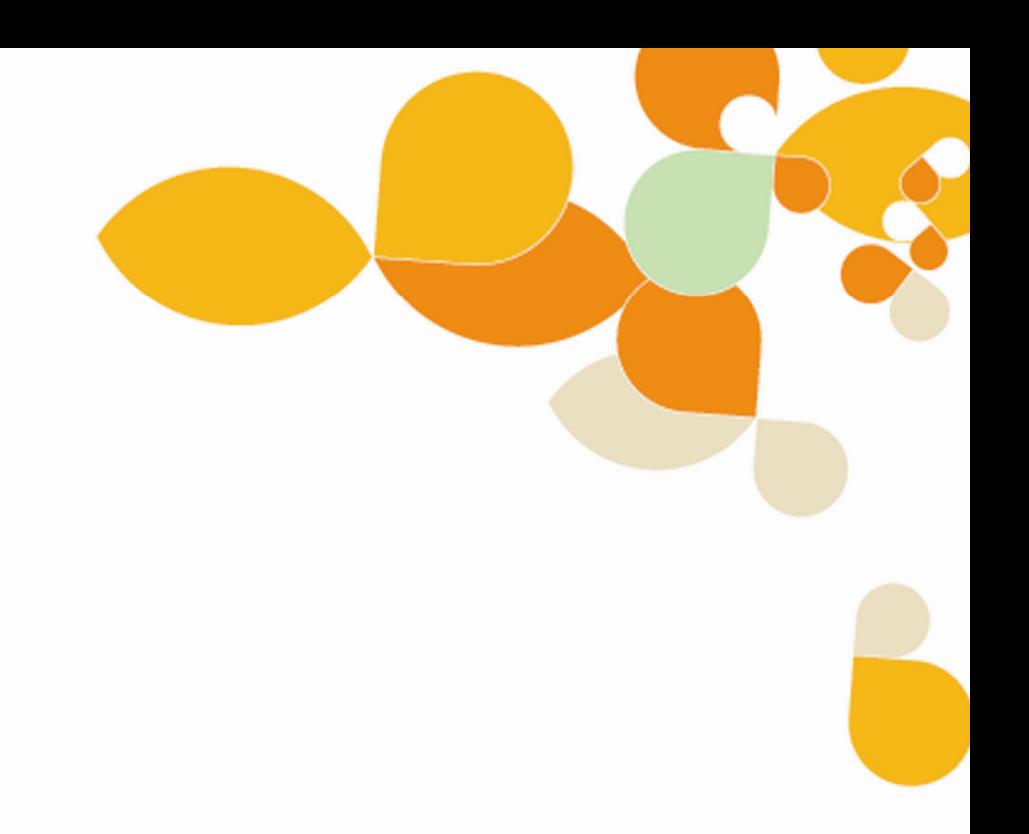

# **Cahier Technique Envoi par Email à partir des logiciels V7.00**

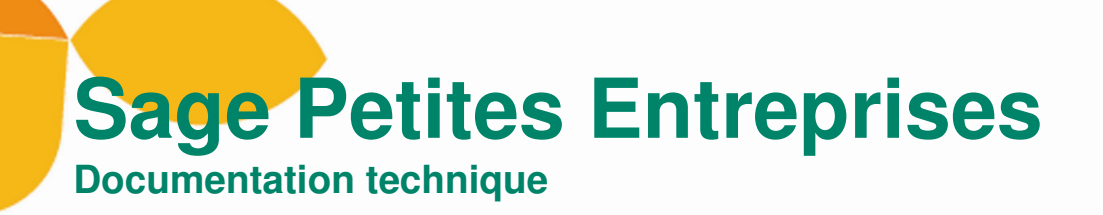

## *Sommaire*

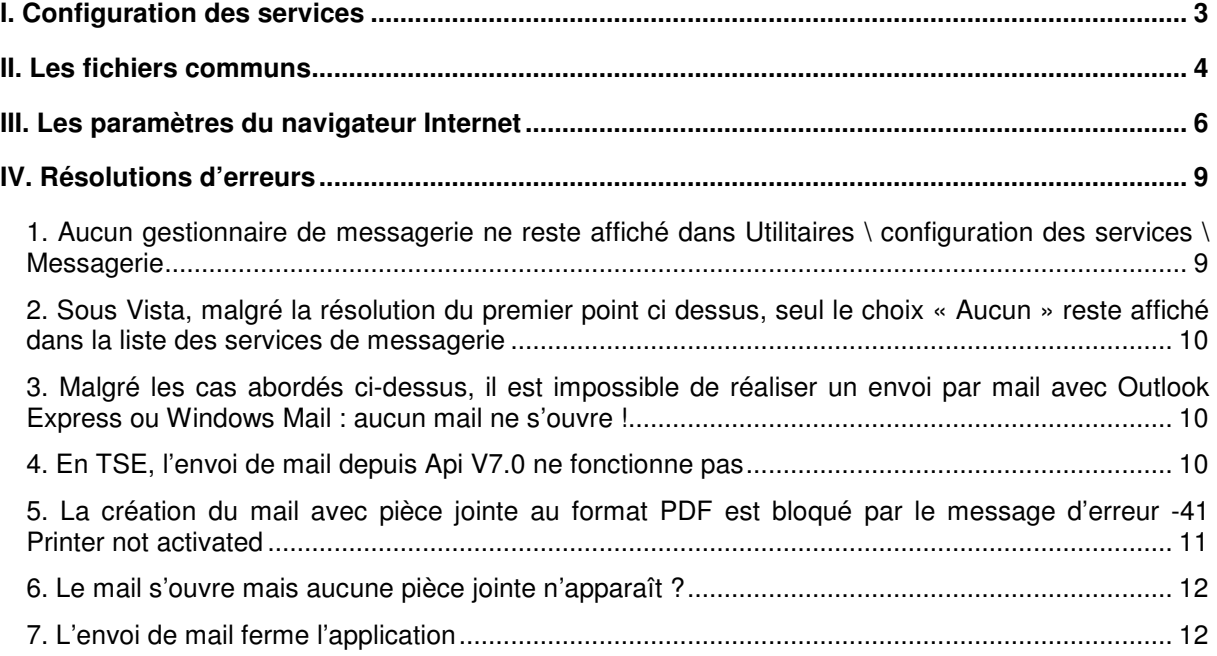

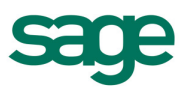

## **I. Configuration des services**

Pour gérer les envois de mails depuis les logiciels Versions 7, il convient de choisir le service de messagerie à appliquer à votre logiciel Sage Petites Entreprises.

Rendez vous dans *Utilitaires \ configuration des services \ Messagerie* et sélectionner le gestionnaire de messagerie parmi les deux gestionnaires disponibles.

 *Note : Service Outlook permet de gérer l'envoi de Mail avec Microsoft Outlook.*

 *Note :Service MAPI permet de gérer l'envoi de Mail avec Outlook Express ou Windows Mail (Vista).* 

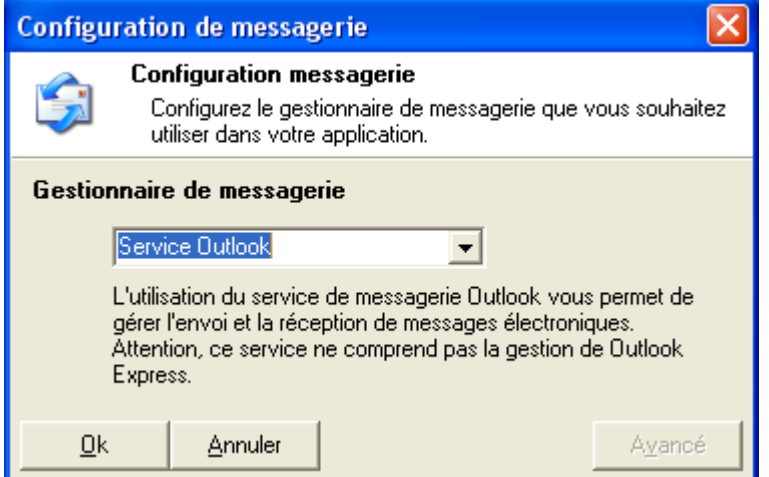

Si vous changez de gestionnaire de messagerie, le logiciel sera redémarré. Redémarrer ensuite votre PC avant d'utiliser l'envoi par Email dans votre logiciel.

> *Important :Seuls Microsoft Outlook, Outlook Express et Windows Mail sont des applications de messageries validées pour la réalisation d'envoi de mail à partir des logiciels Sage Petites Entreprises V7.00.*

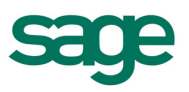

## **II. Les fichiers communs**

Les services de messagerie sont des fichiers .dll (*ApiMapi.dll* et *ApiOutlook.dll*) présents sur chaque poste dans *C:\Program Files\Fichiers communs\APLogistique\Messagerie.* 

Le dossier Aplogistique devra être partagé pour l'utilisateur **Tout le monde** en contrôle total.

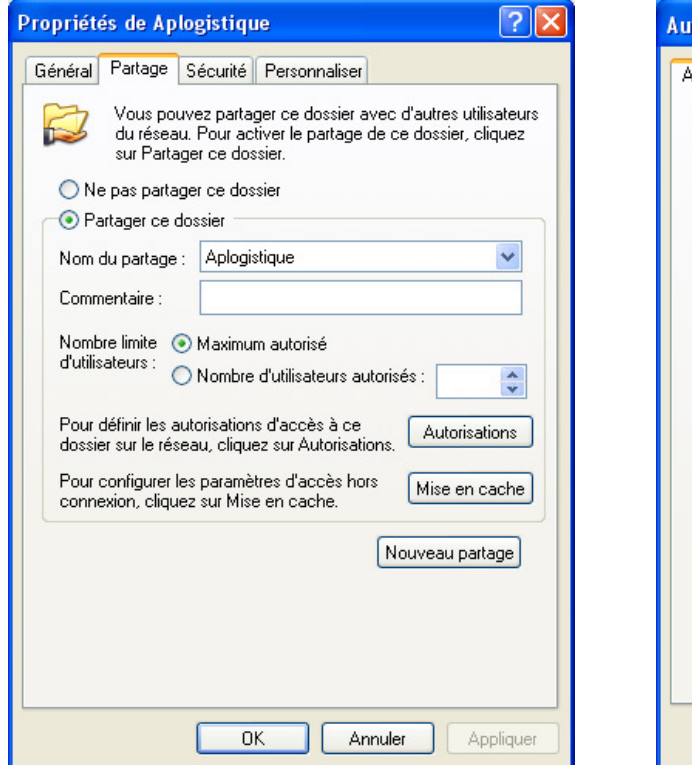

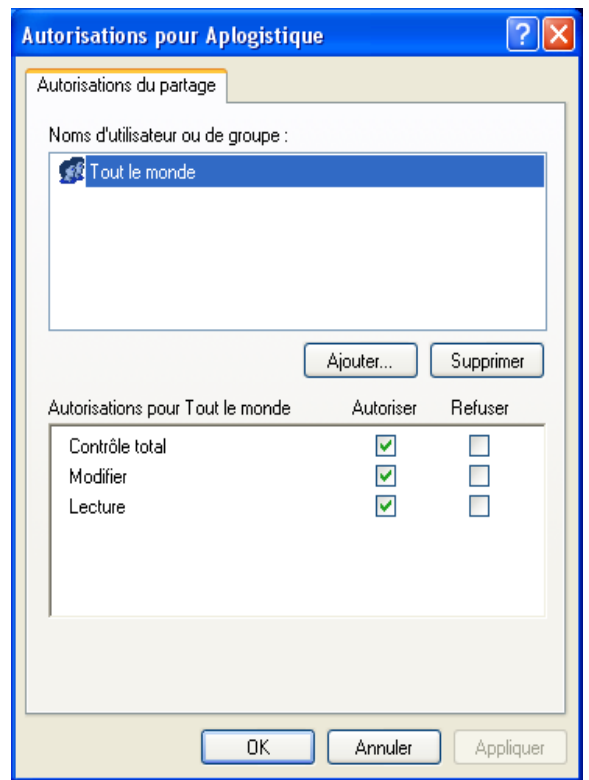

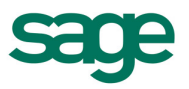

Par ailleurs, le fichier ApiMail.dll (*c:\windows\system32\*) devra aussi être mis en autorisation pour l'utilisateur Tout le monde en contrôle total.

O  *Note :Pour des disques en système de fichiers NTFS, un onglet Sécurité sera affiché dans cette fenêtre de propriétés du dossier Aplogistique. Il est alors recommandé de fixer l'autorisation de l'utilisateur Tout le monde en contrôle total à partir de l'onglet Sécurité.* 

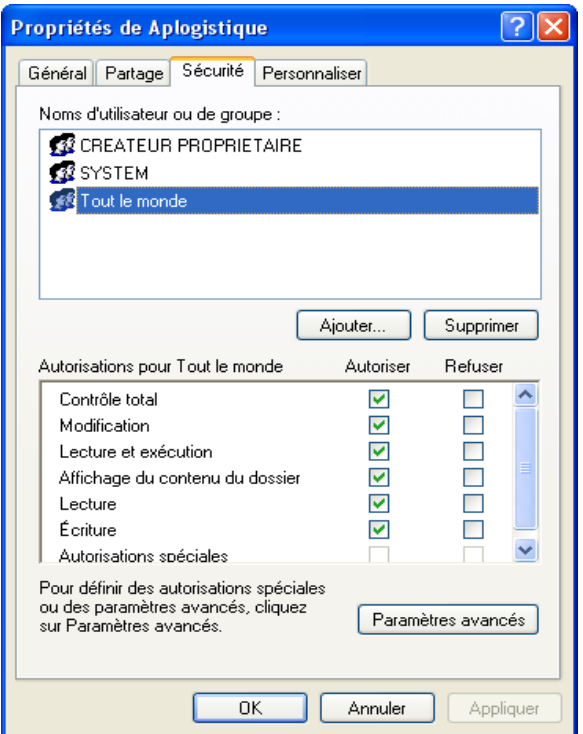

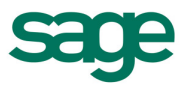

## **III. Les paramètres du navigateur Internet**

Pour que le lien avec le logiciel de messagerie soit complet, il convient de spécifier le logiciel de messagerie par défaut de votre PC dans votre navigateur internet.

#### **- Navigateur Internet Explorer sous Windows XP**

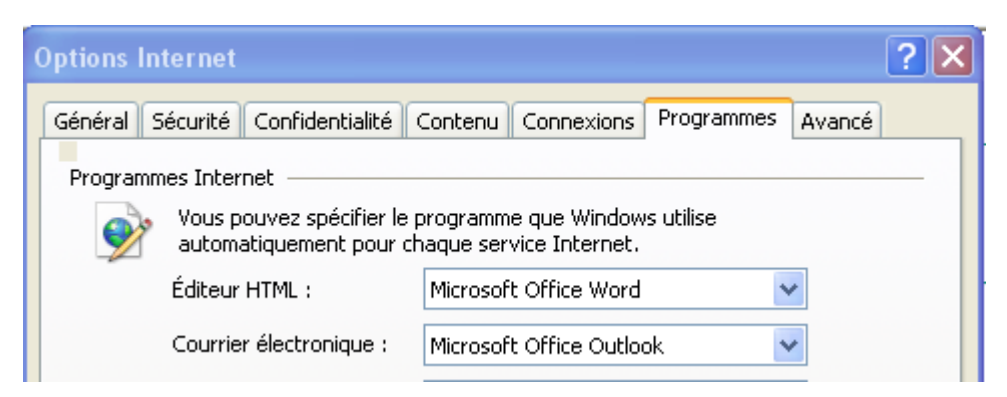

#### **- Navigateur Internet Explorer sous Windows Vista**

1 - Dans Internet Explorer, dans le menu *Outils/Options Internet*, dans l'onglet *Programmes*  pour la zone *Programmes Internet* choisir « **Définir les programmes** » puis « **Choisissez vos programmes par défaut** ».

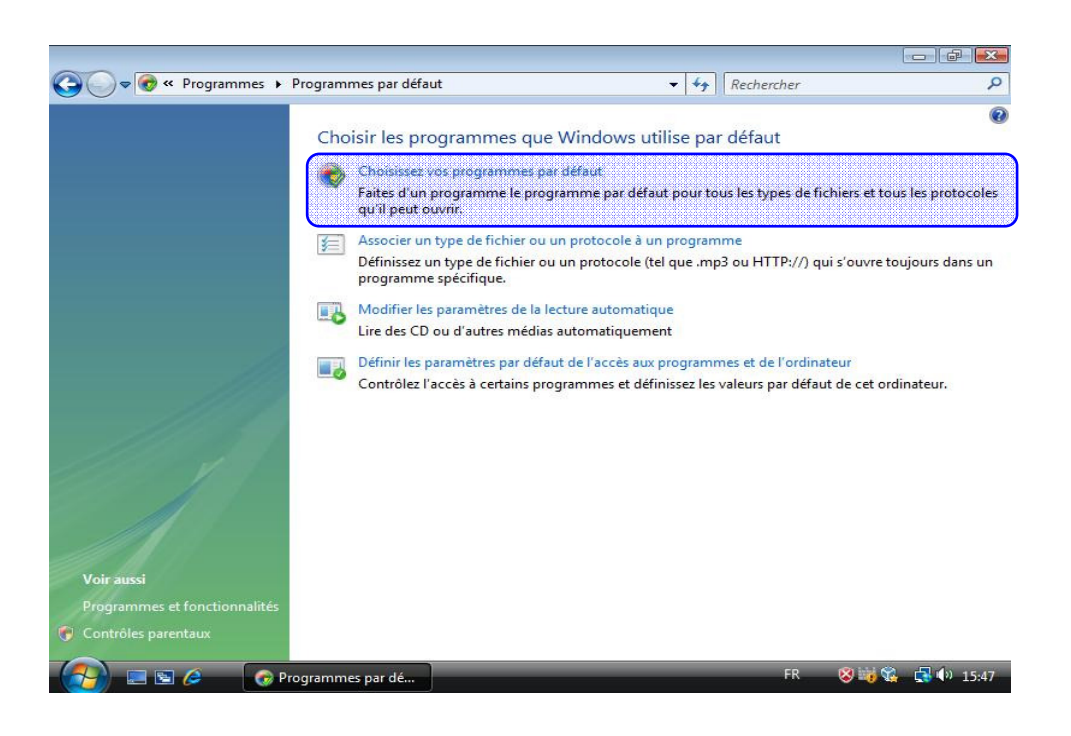

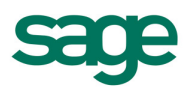

Il vous faut ensuite sélectionner dans la liste votre logiciel de messagerie pour le définir comme programme par défaut.

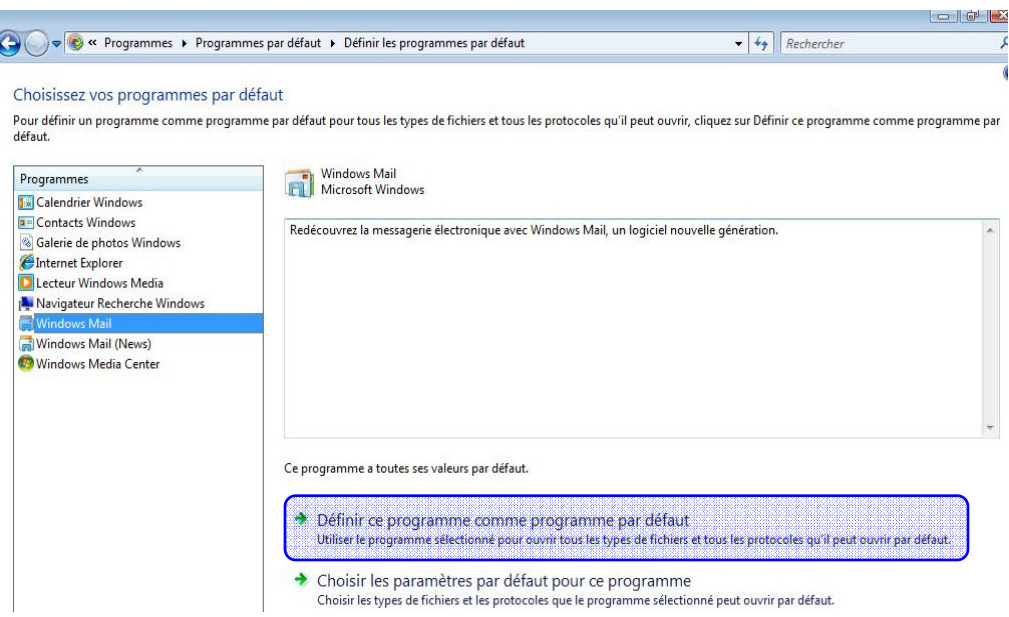

2 - Dans Internet Explorer, dans le menu *Outils/Options Internet*, dans l'onglet *Programmes*  pour la zone *Programmes Internet,* nous vous conseillons de choisir «*définir les paramètres par défaut de l'accès de l'accès aux programmes et de l'ordinateur*» au niveau de la fenêtre «*Choisir les programmes que Windows utilise par défaut*».

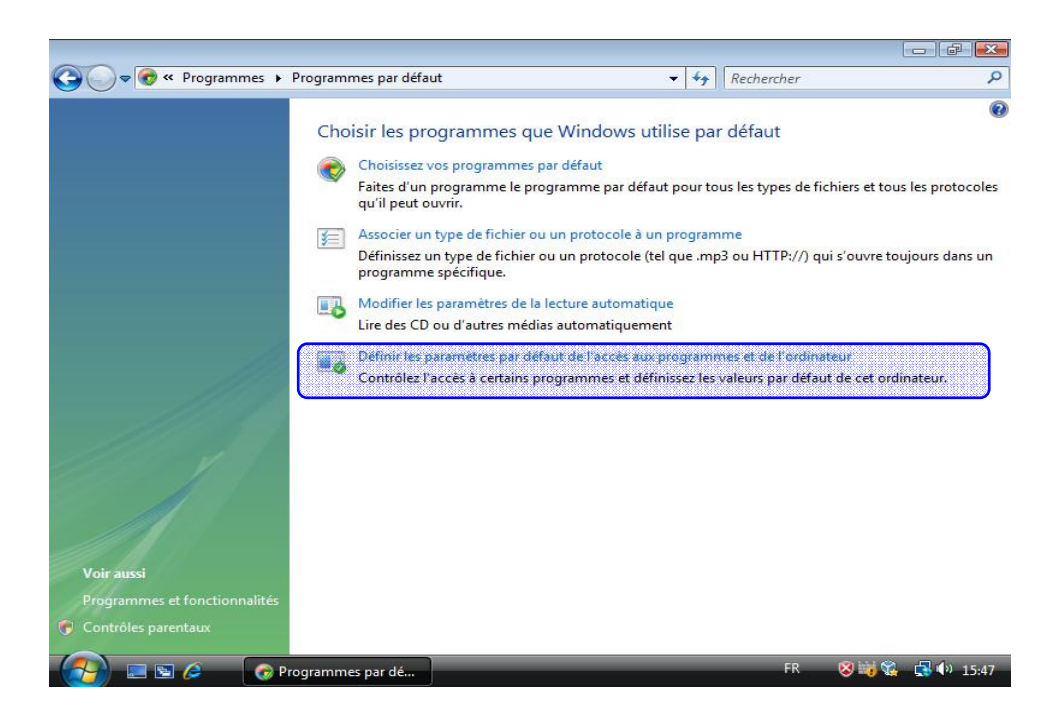

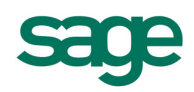

Puis définir votre logiciel de messagerie comme programme de messagerie par défaut et valider.

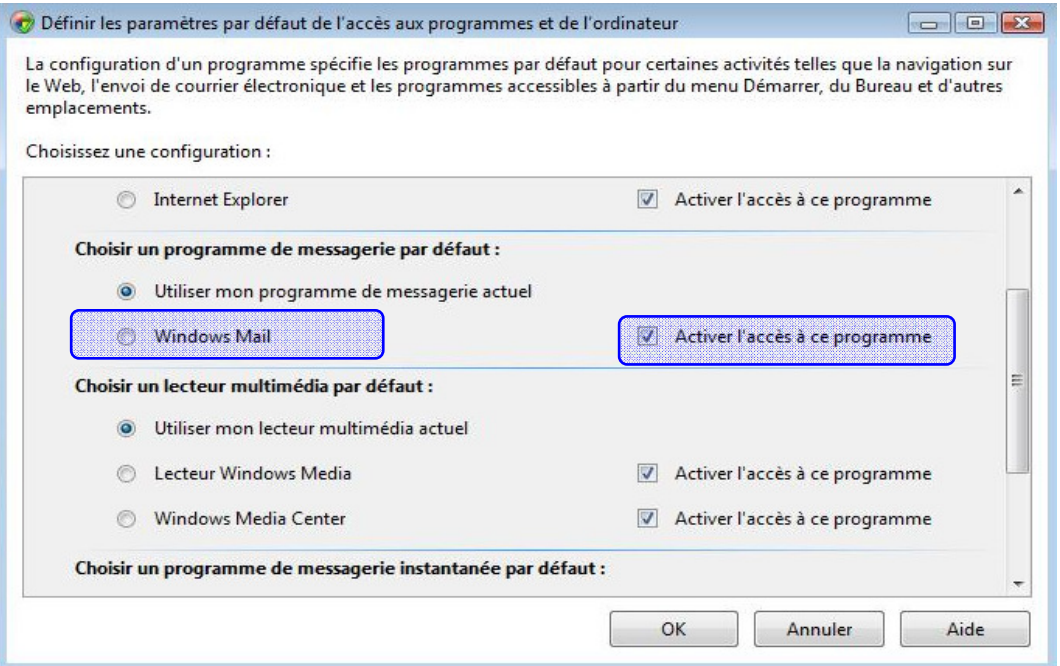

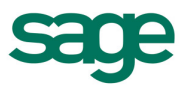

## **IV. Résolutions d'erreurs**

### *1. Aucun gestionnaire de messagerie ne reste affiché dans Utilitaires \ configuration des services \ Messagerie*

Il est possible que la base de registre ne soit pas modifiée par votre logiciel Sage Petites Entreprises pour la prise en compte du logiciel de Messagerie. Pour y remédier, il convient d'ouvrir la base de registre pour autoriser les droits sur la clé de registre concernée.

A - Rendez vous dans la base de registre (voir emplacement ci-dessous)

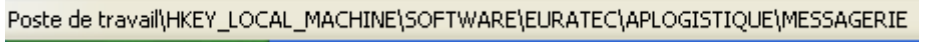

B - Sur le dossier Messagerie, réalisez un clic droit et ouvrez la fenêtre des autorisations et indiquez l'autorisation pour l'utilisateur **Tout le monde** en **Contrôle total**.

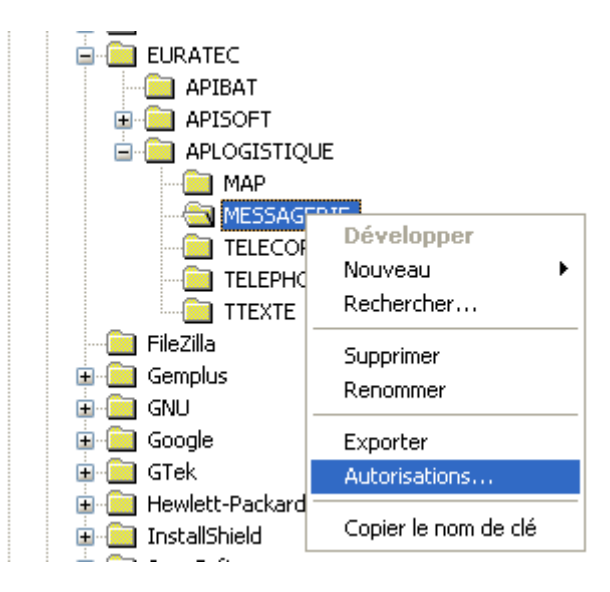

Par cette action, la clé de registre **Messagerie** (voir capture ci-dessous) sera modifiable depuis votre logiciel Sage Petites Entreprises (à partir du menu *Utilitaires \ configuration des services \ Messagerie*).

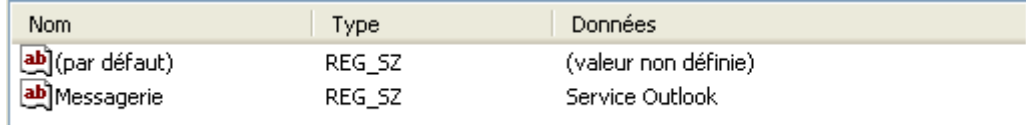

### *2. Sous Vista, malgré la résolution du premier point ci dessus, seul le choix « Aucun » reste affiché dans la liste des services de messagerie*

Les dll *ApiMapi.dll* et *ApiOutlook.dll* sont inaccessibles depuis votre logiciel Sage Petites Entreprises.

Le dossier *C:\Program Files\Fichiers communs* n'est pas installé ou pas partagé. Le dossier Aplogistique est installé sous *C:\Program Files\Common Files.* 

*Important : Sous Vista C:\Program Files et C:\Programmes correspondent au même répertoire.*

Dans ce cas, créez un dossier **Fichiers communs** à la racine de *C:\Program Files* dans lequel vous copierez le dossier Aplogistique et tout son contenu.

Redémarrer votre PC pour retrouver les services de messagerie dans votre logiciel Sage Petites Entreprises.

### *3. Malgré les cas abordés ci-dessus, il est impossible de réaliser un envoi par mail avec Outlook Express ou Windows Mail : aucun mail ne s'ouvre !*

Nous avons pu isoler l'origine de l'absence d'ouverture d'Outlook express à partir de Batigest sur une machine d'un client.

Le problème vient de l'absence de l'attribution de la valeur « MAPI = 1 » dans la base de registres (HKEY\_LOCAL\_MACHINE\SOFTWARE\Microsoft\Windows Messaging Subsystem).

Pour une raison inconnue, sur la machine du client, cette chaîne n'est pas présente dans la base de registres. En ajoutant cette clé le problème n'est plus constaté sous Batigest.

### *4. En TSE, l'envoi de mail depuis Api V7.0 ne fonctionne pas*

Si l'administrateur réseau a affecté un dossier de base à l'utilisateur de la session TSE (fiche propriété de l'utilisateur, onglet profil, dossier de base affecté), cela signifie que la session TSE, pour cet utilisateur, a ses propres dossiers de base et que nos applications Api vont chercher à utiliser les dll de messagerie dans ces dossiers de base.

Pour réaliser l'envoi de mail dans ces cas là, il faut donc copier les deux fichiers *ApiMapi.dll* et **ApiOutlook.dll** se trouvant initialement dans \\Serveur\program files\ Fichiers Communs \Aplogistique\Messagerie pour les coller dans le répertoire \\serveur \ Fichier\_base\_utilisateur \ ProgramFiles\Fichiers Communs\Aplogistique\Messagerie affecté à chaque utilisateur TSE utilisant les applications Api sur le serveur.

### *5. La création du mail avec pièce jointe au format PDF est bloqué par le message d'erreur -41 Printer not activated*

Ce message **– 41 Printer not activated**, peut être causé par plusieurs paramètres selon les systèmes d'exploitation et la présence de versions différentes des logiciels SAGE Petites Entreprises en cours sur l'ordinateur.

**Cas 1 -** Vous devez vérifier que le pilote PDFAPI ne soit pas définit comme imprimante par défaut et la préférence *'Mémoriser l'imprimante utilisée'* doit être à non.

#### **Cas 2 - Référence – 41 lors de l'envoi d'une édition par e-mail ou lors de son enregistrement au format PDF** :

- avec le logiciel nouvellement installé,

- avec n'importe quelle application et des versions différentes de l'imprimante PDF installées

Commencez par télécharger le fichier PatchPDF.exe accessible à l'url suivante :

http://www.apibat.com/telechargement/technique/bao/PatchPDF.exe

Une fois téléchargé, double-cliquez sur ce dernier afin de l'exécuter. Un script doit normalement se déclencher, si votre logiciel antivirus bloquait son déclenchement, demandez à le forcer.

Ce script va désinstaller toutes les imprimantes PDF gérées par les applications API (« Amyuni Document Converter », « Pilote PDF API » et « PDF Printer Driver ») et réinstalle les imprimantes PDF dans leurs versions 2.50 et 2.10 correctement sérialisées.

#### **Cas 3 – VISTA** :

- Assurez-vous qu'au niveau de l'onglet *Sécurité* du pilote **PDF Api 2.50**, l'utilisateur *Tout le monde* ait bien les autorisations requises.

- L'erreur – 41 se produit quand des imprimantes PDF 2.10 et 2.50 cohabitent. Hors les imprimantes PDF 2.10 ne sont pas compatibles Vista.

Sachez qu'il ne doit pas y avoir d'erreur – 41 si tout les applicatifs Sage Petites Entreprise installés sont validés Vista (V6 R1 et versions suivantes de toutes les applications de gestion, compta, paye, financier ET version V5 R1 dernier patch téléchargeable et versions suivantes pour les produits techniques Installateurs, Surfaces, Schémas et Planning).

**Cas 4 -** Supprimer l'imprimante PDF du poste à l'aide de la commande suivante : Install\_Api\_PDf -u, elle pourra être saisie dans une fenêtre d'invite de commandes ou depuis le menu *Démarrer \ Exécuter* de **Windows**.

Supprimer tous les fichiers de type cdintf\*.\*, acfpdf\*.\* Redémarrer le poste. Réinstaller le logiciel.

#### **Cas 5 – Référence – 41 sous Windows 2003 Serveur**

Sur le serveur, aller dans le menu *Démarrer / Outils d'administration / Stratégie de sécurité locale*.

Puis se positionner sur le noeud *Stratégies locales / Options de sécurité* et désactiver l'option "Périphériques : empêcher les utilisateurs d'installer des pilotes d'imprimante".

Dans le menu *Démarrer / Exécuter*, saisir **gpedit.msc** et valider, l'éditeur d'objets de stratégie de groupe s'affiche. Se positionner sur le noeud *Configuration ordinateur / Modèles d'administration /Imprimantes* et désactiver l'option "**Interdire l'installation d'imprimantes utilisant des pilotes de mode noyau**".

### *6. Le mail s'ouvre mais aucune pièce jointe n'apparaît?*

Ce comportement peut être causé par la dll de rédemption, installée par le logiciel APIContacts ou tous autres logiciels extérieurs à nos gammes.

La pièce jointe est présente dans le mail lors de l'envoi, mais non visible. Si on envoi le mail tel quel, la pièce jointe est effectivement présente lors de la réception du mail.

Contournement : rechercher le fichier "redemption.dll" sur tous les lecteurs de l'ordinateur et le renommer (lui attribuer l'extension ".old" par exemple) pour le dé-registrer.

### *7. L'envoi de mail ferme l'application*

Ce comportement peut être lié à la présence du logiciel Groove sur votre ordinateur.

Désinstaller le logiciel Groove de votre ordinateur.

 *Note :A partir des versions V8.00 , ce problème est résolu.* 

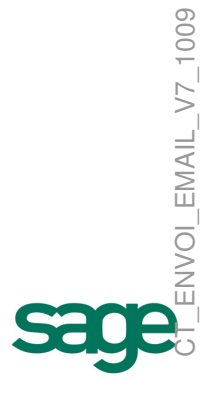